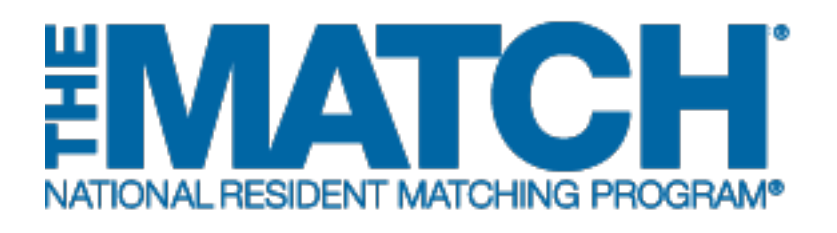

# **Adding & Maintaining Institutional Administrators**

Main Residency Match and Specialties Matching **Service** 

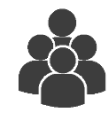

Users: Institutional Officials (IOs)

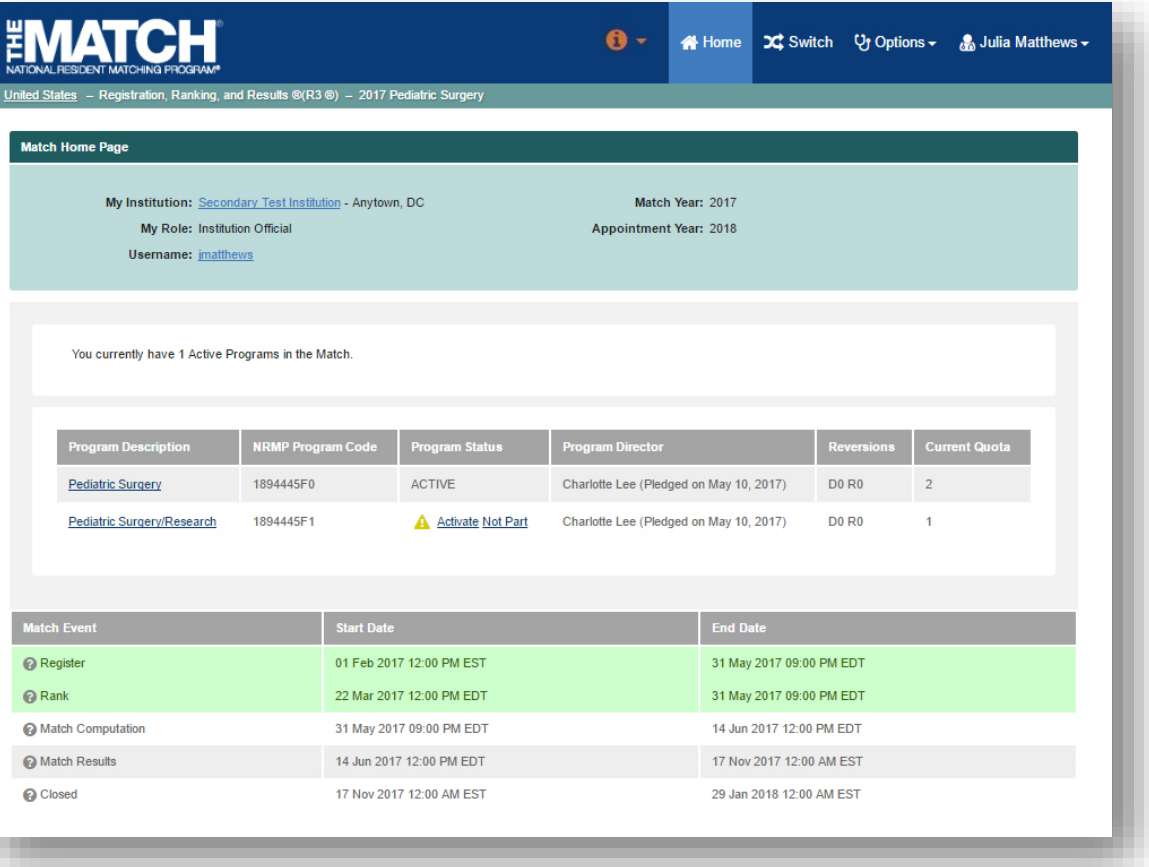

# *Note: This Adding & Maintaining Institutional Administrators guide explains how to complete this task using a mobile device. The menu options are the same whether using a mobile device or desktop.*

changes. **Institutional administrator**: The institutional administrator serves as the institutional official's assistant and is authorized to complete all tasks of an institutional official with the exception of activating institutions, activating programs, and approving

#### **Login:**

- 1. Enter the **Username** and **Password** you created for accessing the Registration, Ranking, and Results (R3®) system.
- 2. Click **Login**.

## **Matches and Roles Page:**

3. If your institution participates in more than one Match, the role and Match combinations for your account are displayed.

> The yellow icon indicates Matches that have pending tasks requiring your attention.

4. Click on your **Role & Institution Name** for the appropriate Match.

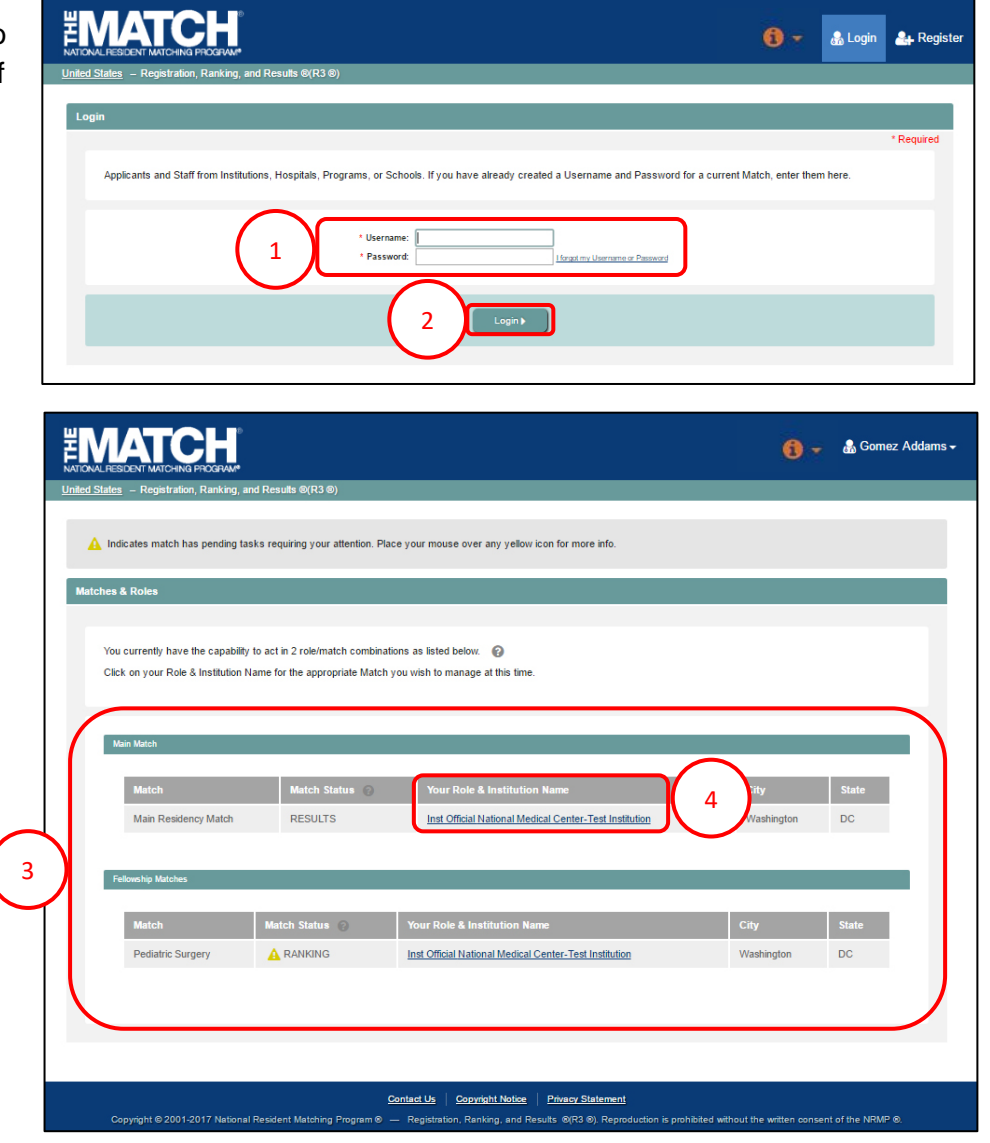

The **Match Home Page** displays for the Match you selected. An example from both Matches is shown on this page.

#### **Main Residency Match Home Page:**

- 5. Your institution, role, username, and Match year display.
- 6. The programs for which you are registered will display, along with each program's NRMP program code, status, director, reversions, and quota number.
- 7. Main Residency Match Event dates display.

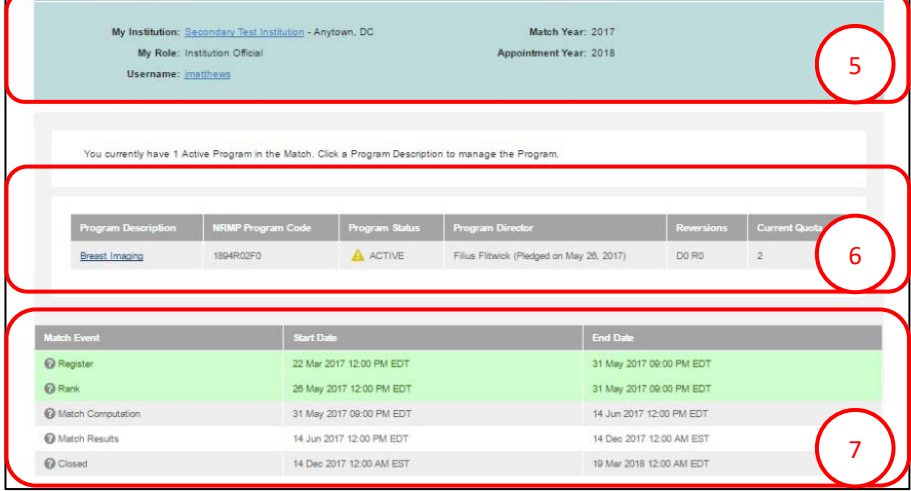

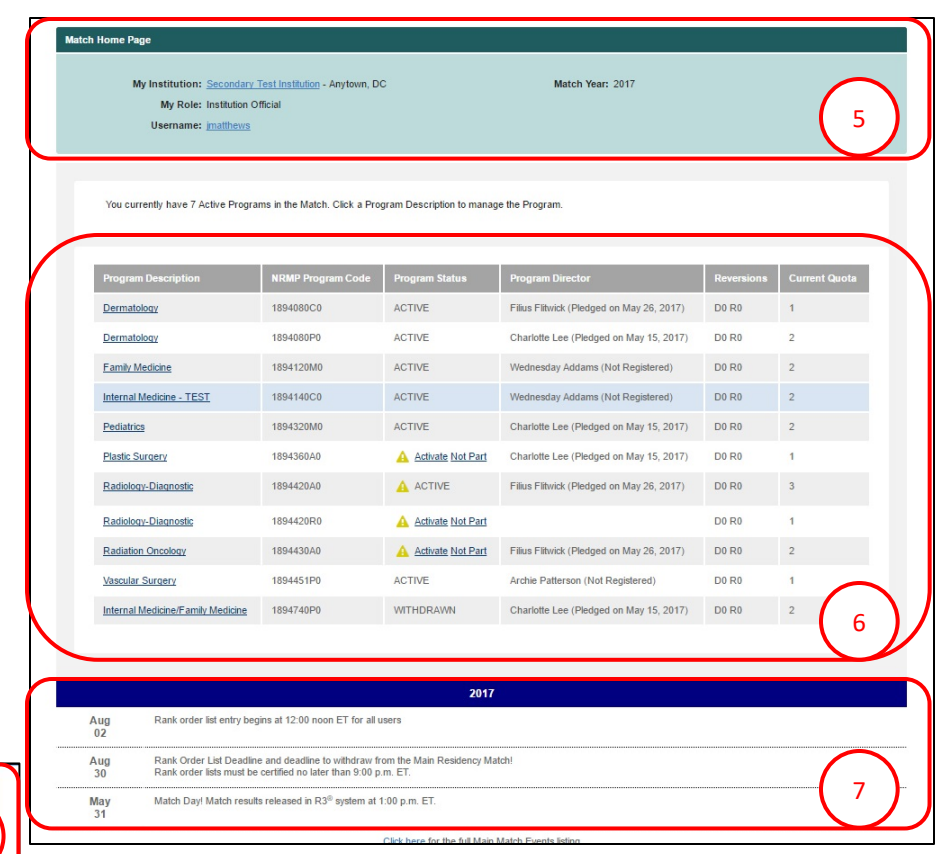

#### **Fellowship Match Home Page:**

- 5. Your institution, role, username, Match year and appointment year details display.
- 6. The programs for which you are registered will display, along with each program's NRMP code, status, director, reversions, and quota number.
- 7. Fellowship Match event dates display.

#### **Adding/Maintaining Institutional Administrators:**

1. Click the **My Institution** link to add or maintain institutional administrator details.

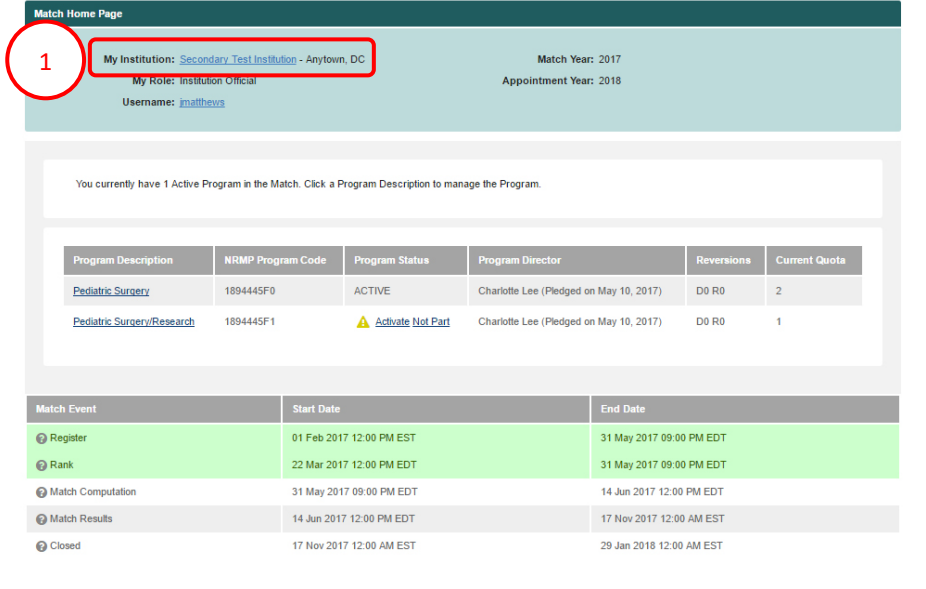

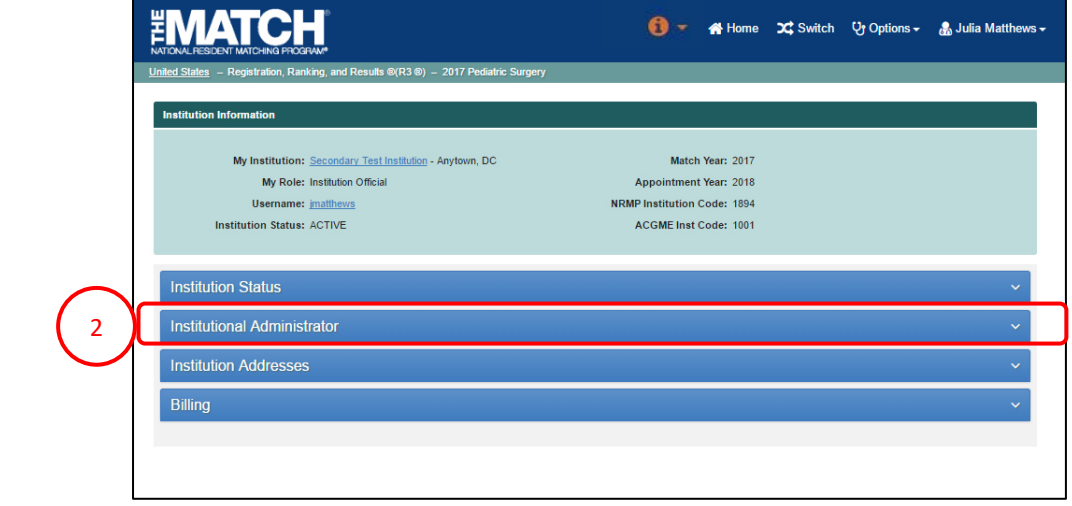

The **Institution Information** page displays.

2. Click the **Institutional Administrator** tab.

#### **Remove Institutional Administrator:**

1. Click **Remove IA.**

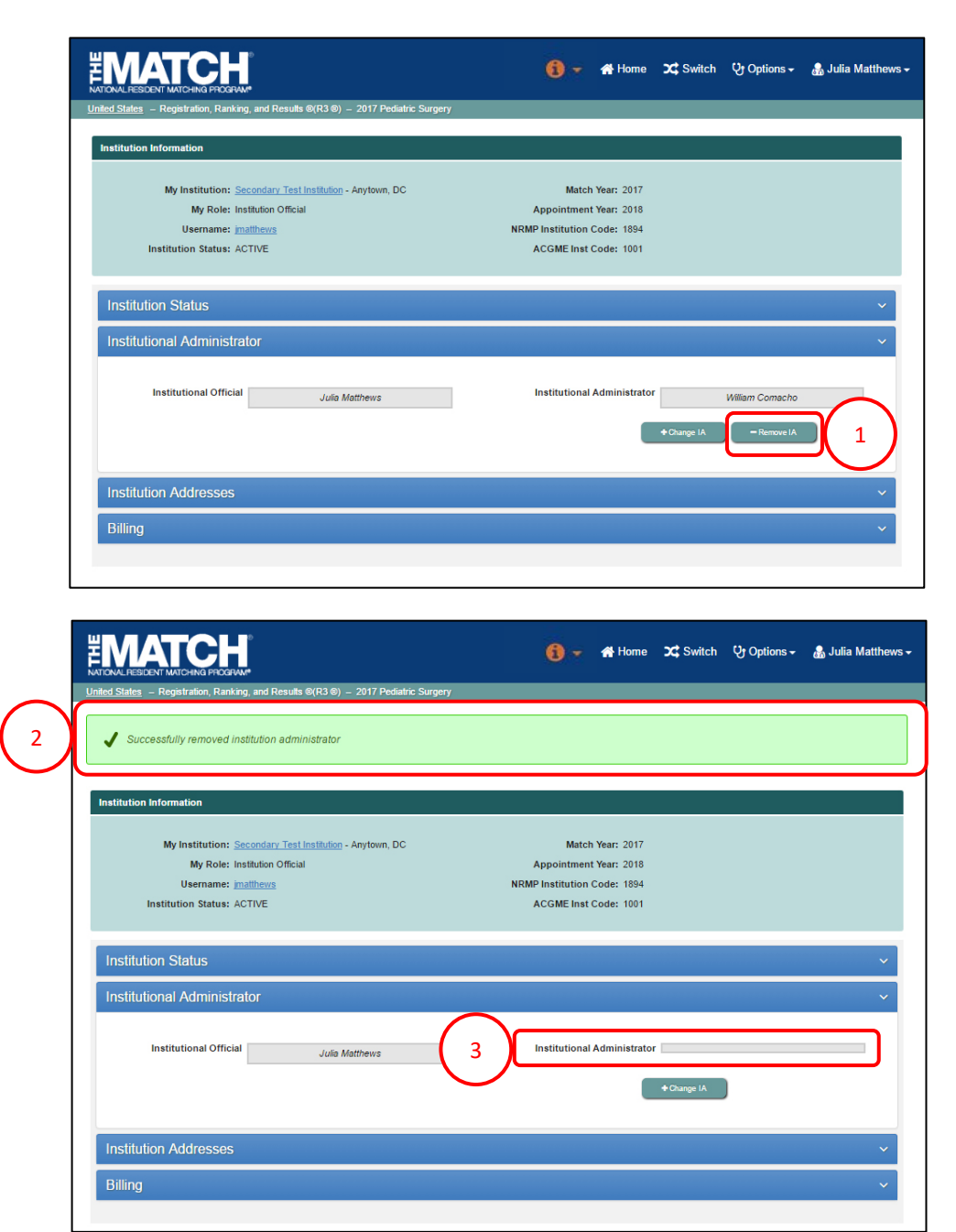

- 2. A note confirms the institutional administrator removal.
- 3. Click the **Institutional Administrator** tab to confirm the institutional administrator field is blank.

#### **Change Institutional Administrator using Search Function:**

1. Click Change IA.

- 2. The Change Institutional Administrator pop-up displays.
- 3. Enter last name of the institutional administrator to be added and click Search to find a user currently associated with your institution. Search results:
	- a. Also display inactive users no longer associated with any institution.
	- b. Do not show the names of other institutions' active staff.

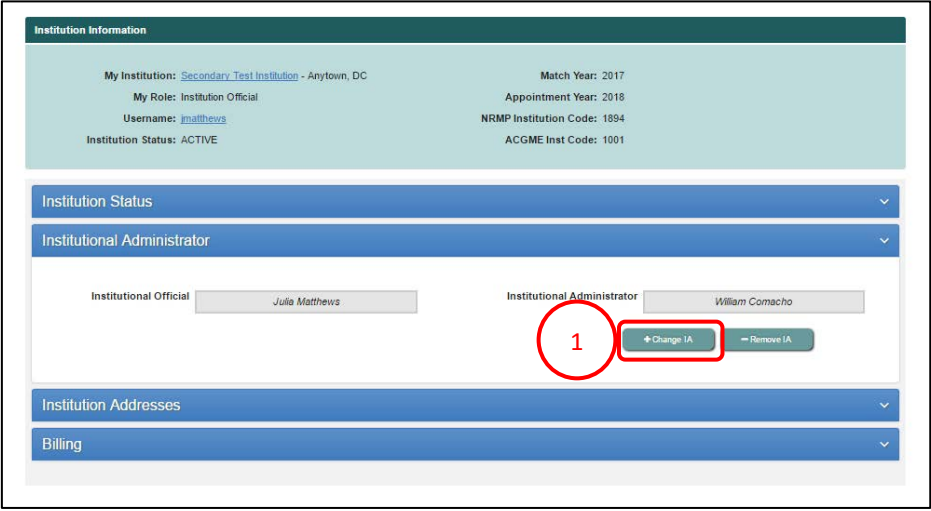

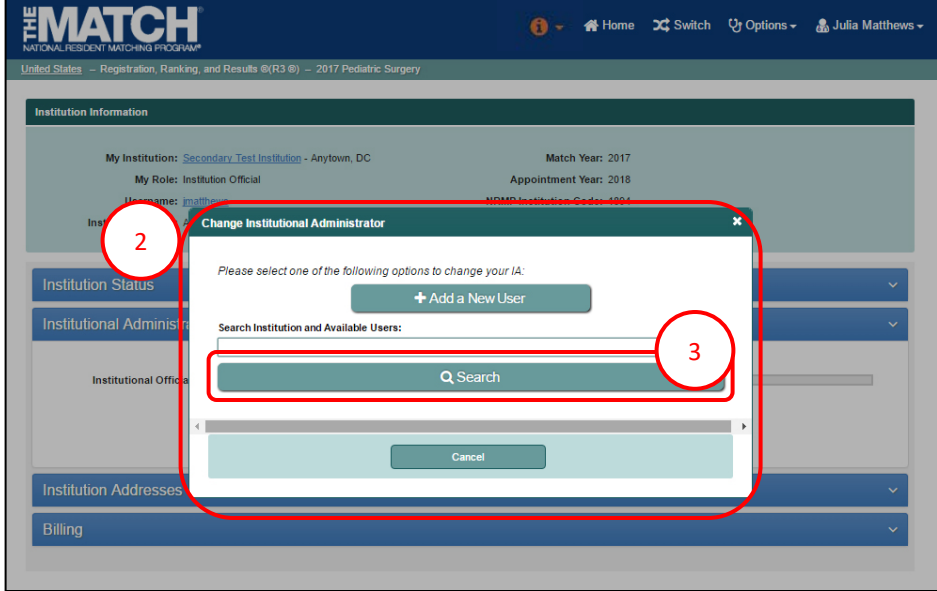

## **Change Institutional Administrator using Search Function, Continued:**

- 4. Search results display.
- 2 5. If the name of the individual you want to add as your institutional administrator is listed, click the name.

- 6. The **Success** pop-up displays indicating you have successfully set a new institutional administrator.
- 7. Click **OK**.
	- **Institutional administrators new to your institution in R3®**: Will receive a token email allowing them to access the institution and programs.
	- **Institutional administrators currently affiliated with your institution in R3®**: Can login using their username and password to access the institution and programs.

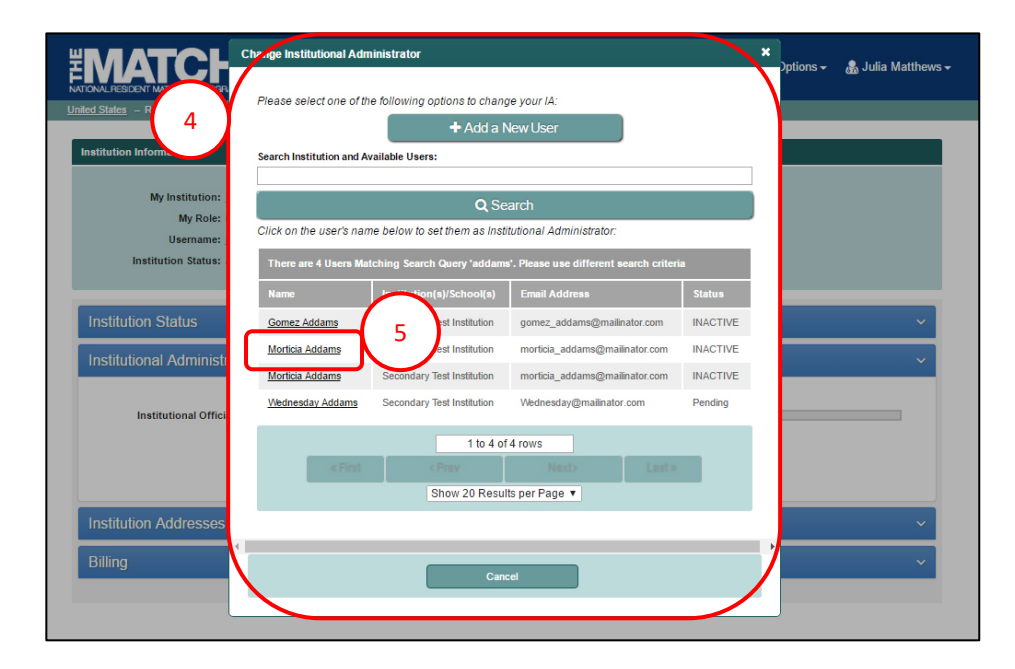

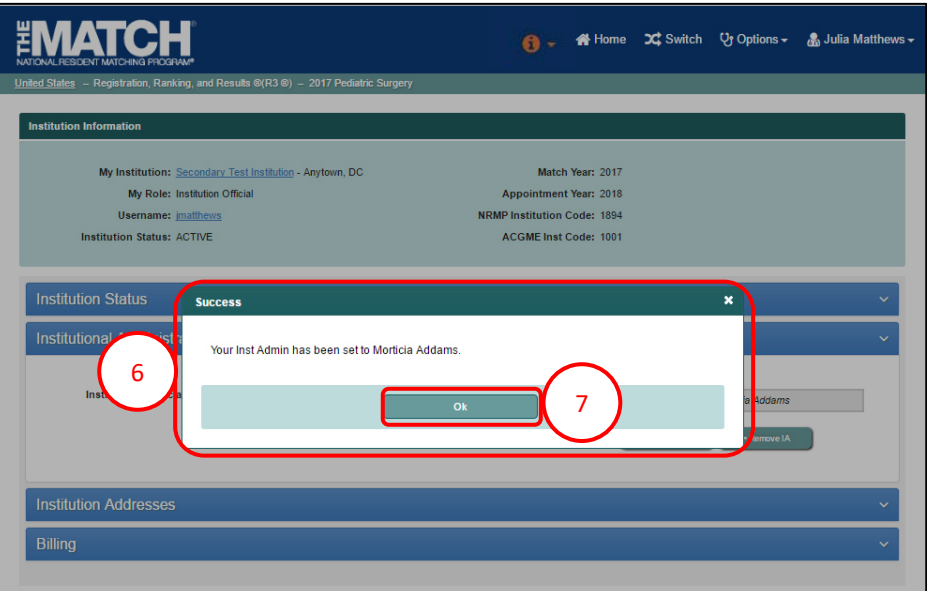

#### **Change Institutional Administrator using Add New User:**

1. Click Change IA.

nstitution Information My Institution: Secondary Test Institution - Anytown, DC Match Year: 2017 My Role: Institution Official Appointment Year: 2018 NRMP Institution Code: 1894 Username: jmatthews **Institution Status: ACTIVE** ACGME Inst Code: 1001 **Institution Status** Institutional Administrator Institutional Official **Institutional Administrator** Julia Matthews William Comacho + Change IA  $\mathbf{1}$ **Institution Addresses** Billing

- 2. The Change Institutional Administrator pop-up displays.
- 3. Click Add a New User.

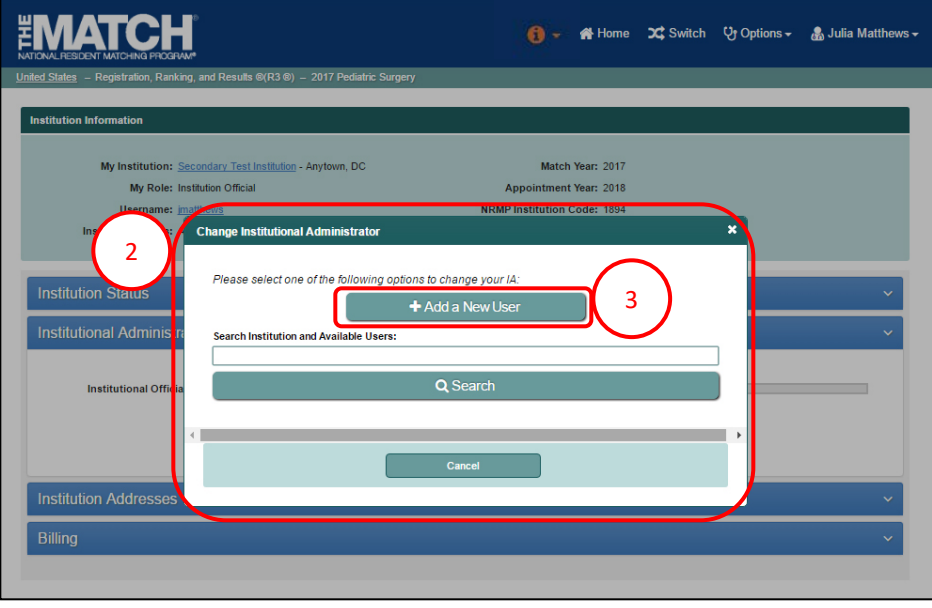

### **Change Institutional Administrator using Add New User, Continued:**

- 2 displays. Enter the institutional administrator's details. 4. The **Change Institutional Administrator** pop-up
- 5. Click **Mail User Token**.

- 6. The **Success** pop-up displays indicating you have successfully set a new institutional administrator.
- 7. Click **OK**.
	- The new institutional administrator will receive a token email to redeem and create an account allowing access to the institution and programs.

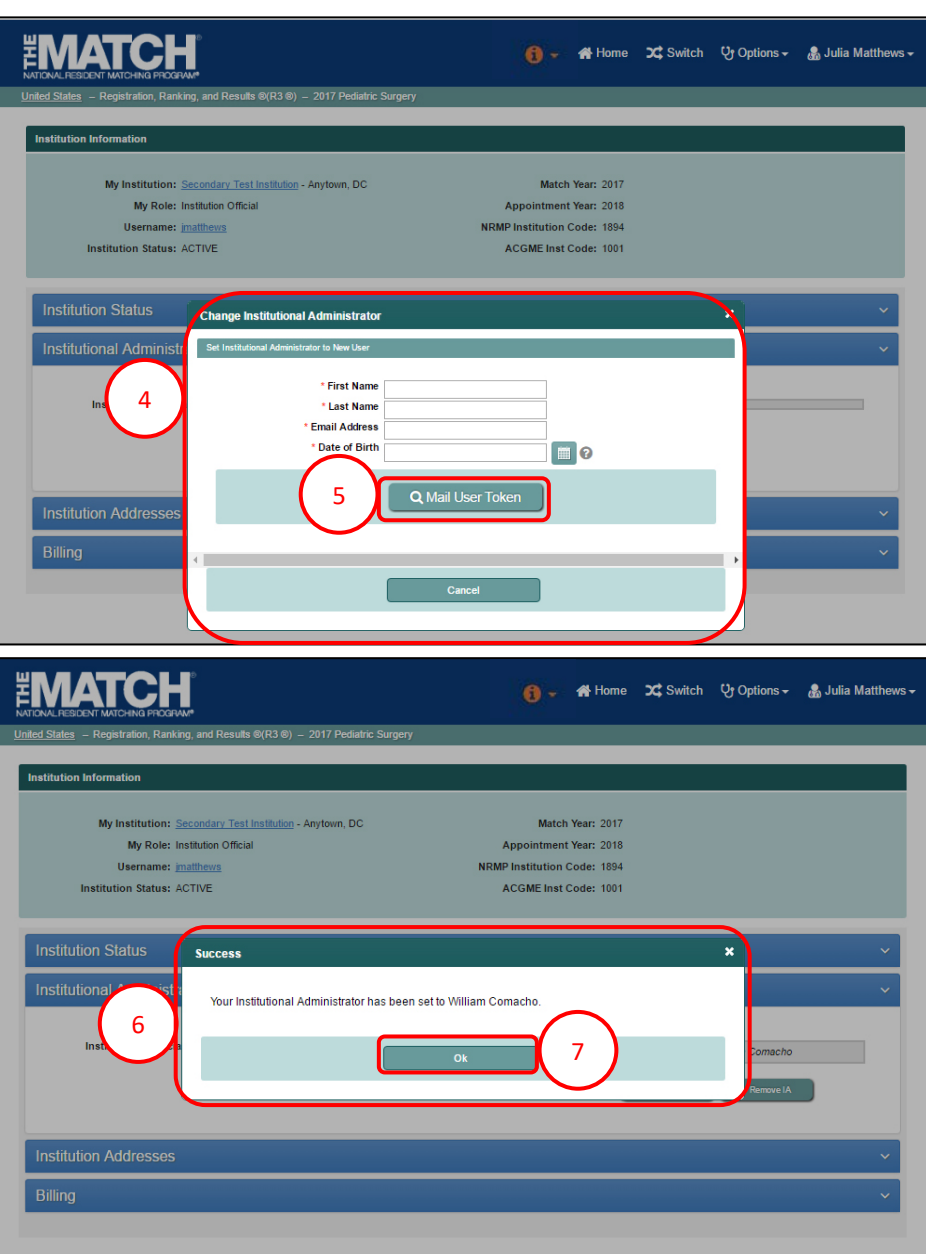